# OS-C148

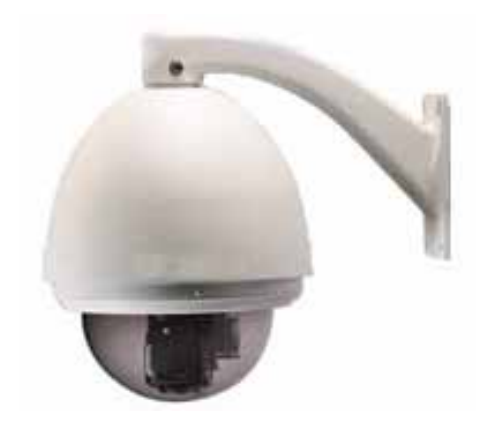

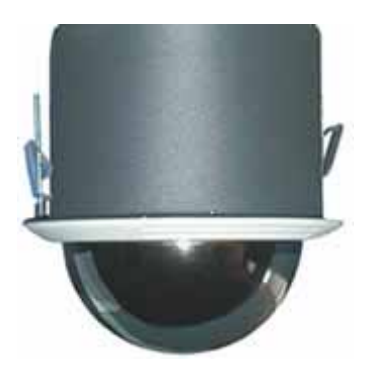

Date: November 14

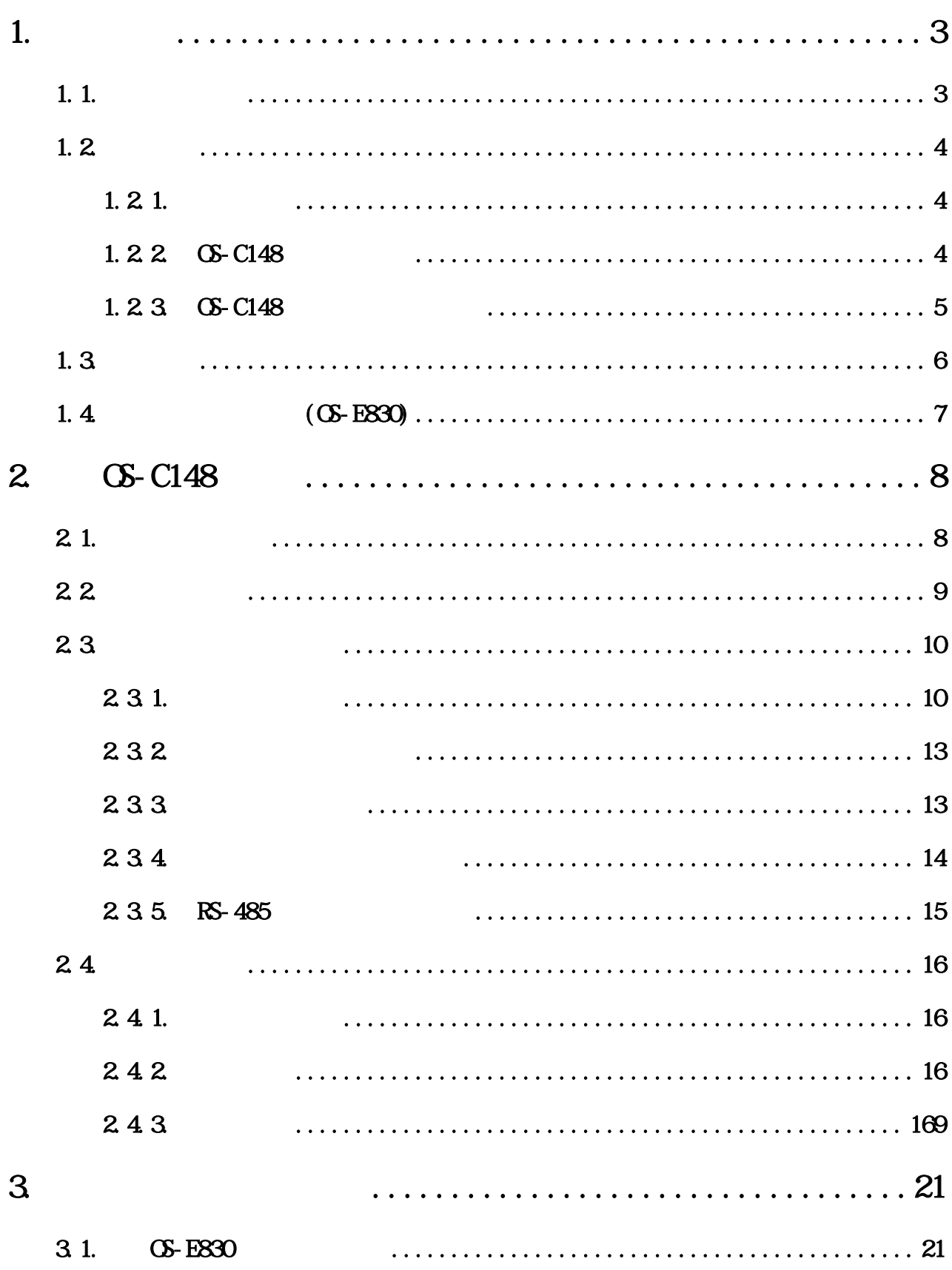

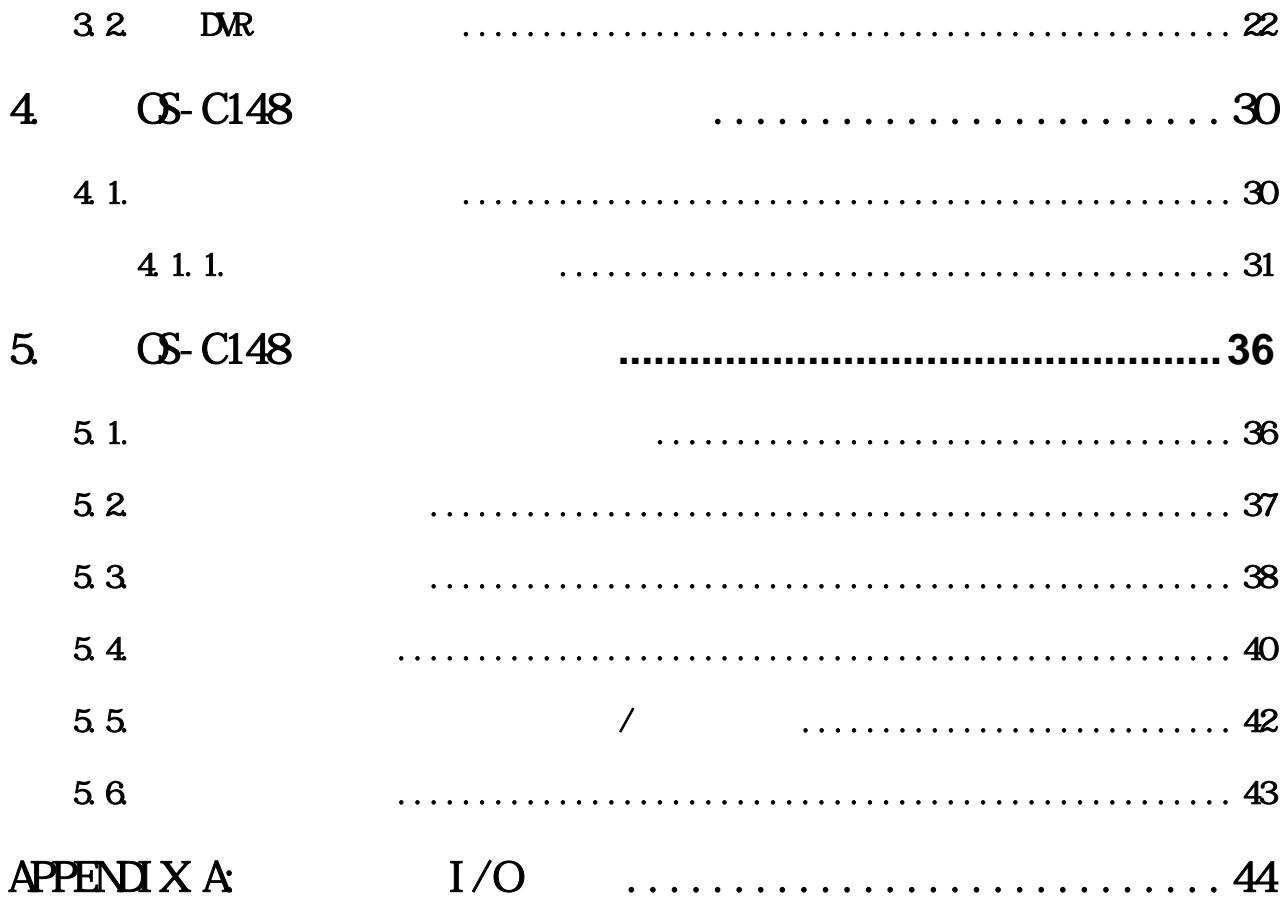

 $1.$ 

## $1.1$

## <u>ርፍ-C148</u>

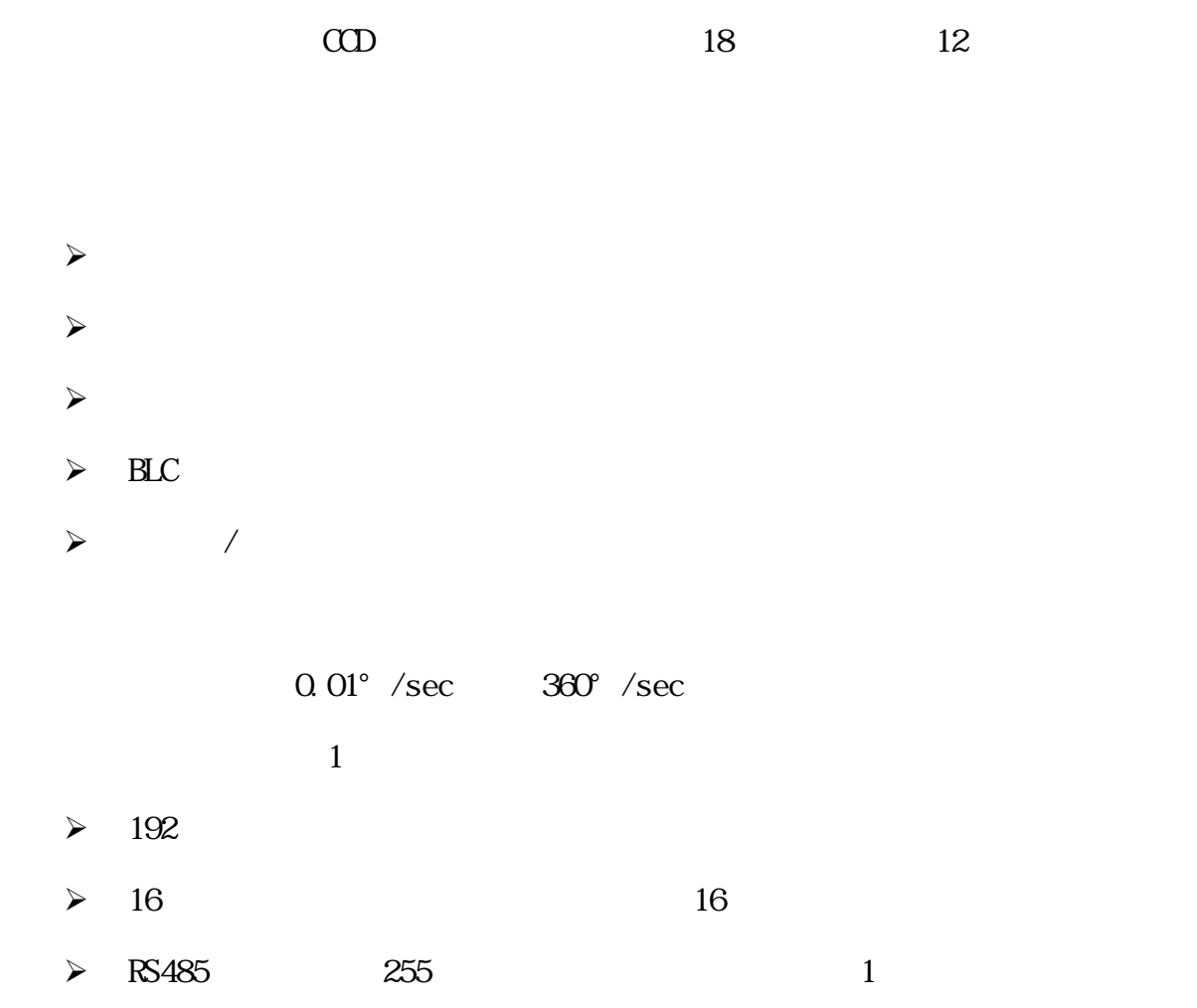

 $OS-ES30$ 

- $\prec$
- $\begin{array}{ccc} \triangleright & 4 & \hspace{1.5cm} \end{array}$

 $1.2$ 

 $1.21$ 

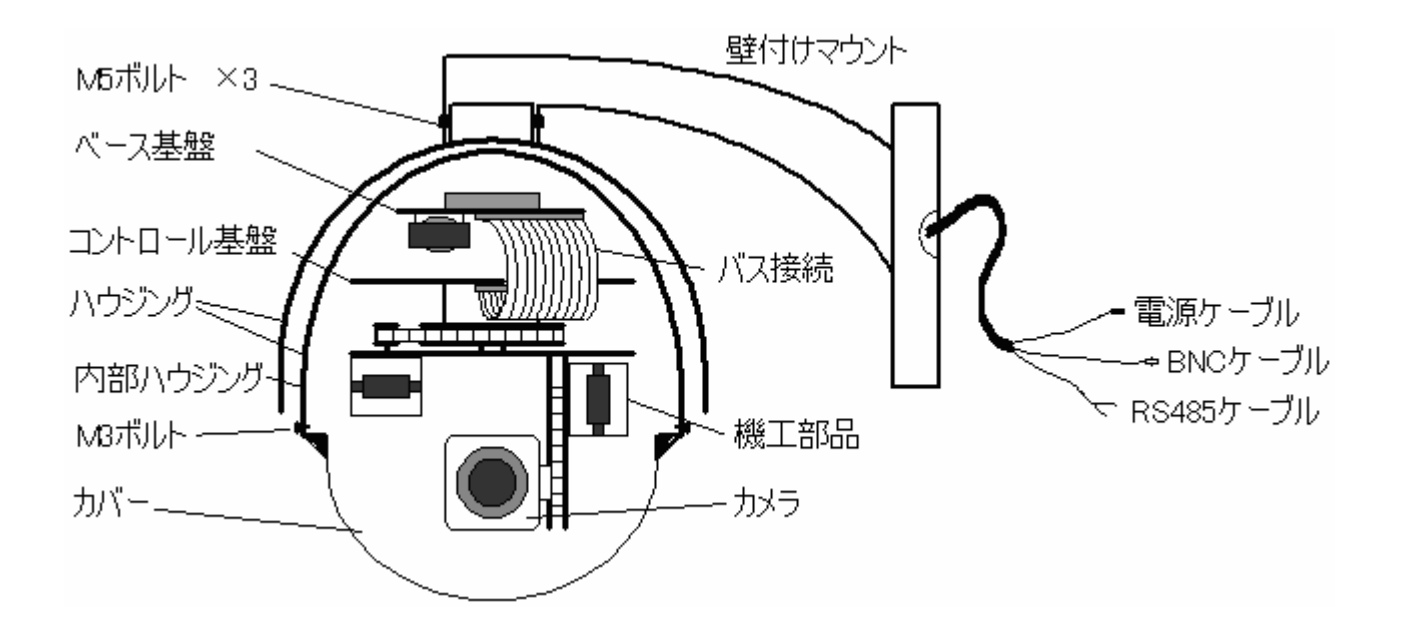

#### 1.2.2 OS-C148

基盤にその詳細が白く印刷されています。アラームコネクター(JP5)の詳細は APPENDIX A

P29

JP1, JP3, JP6 2P

JP1, JP3 JP6

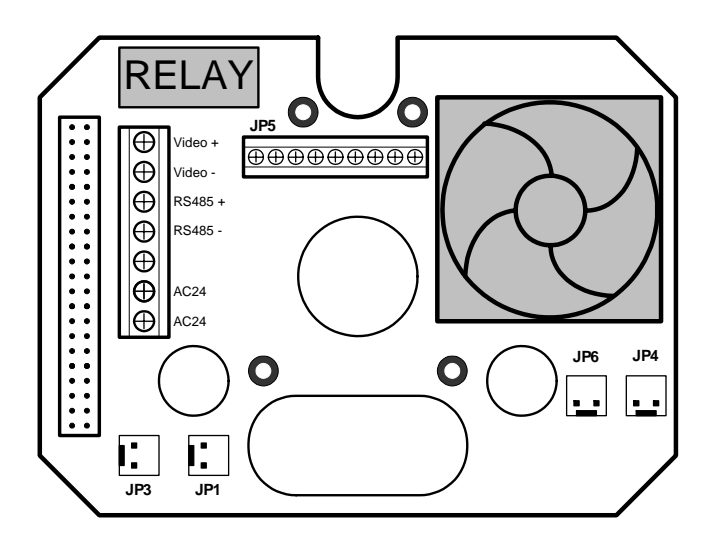

#### 1.2.3 OS-C148

CS-C148

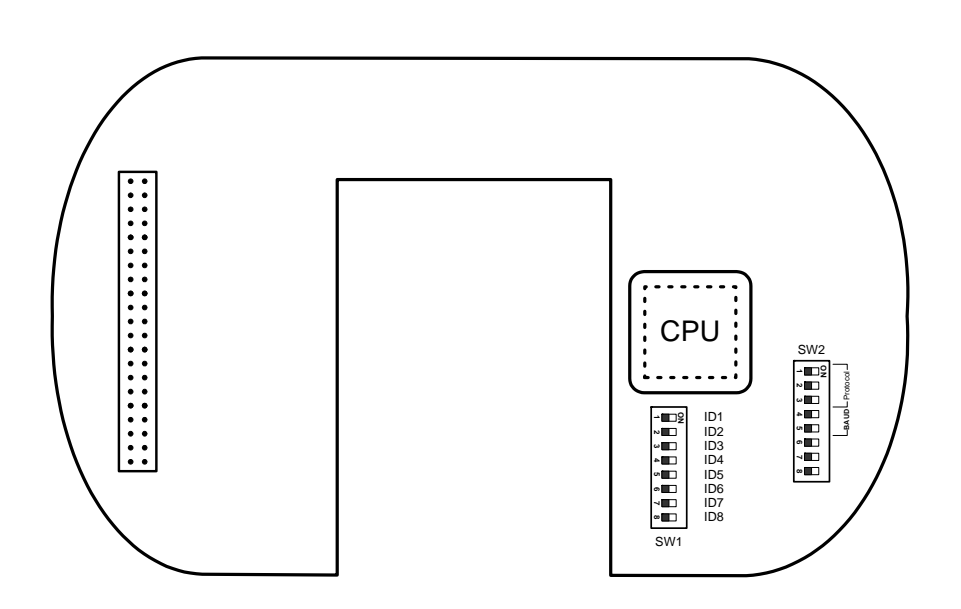

 $1.3$ 

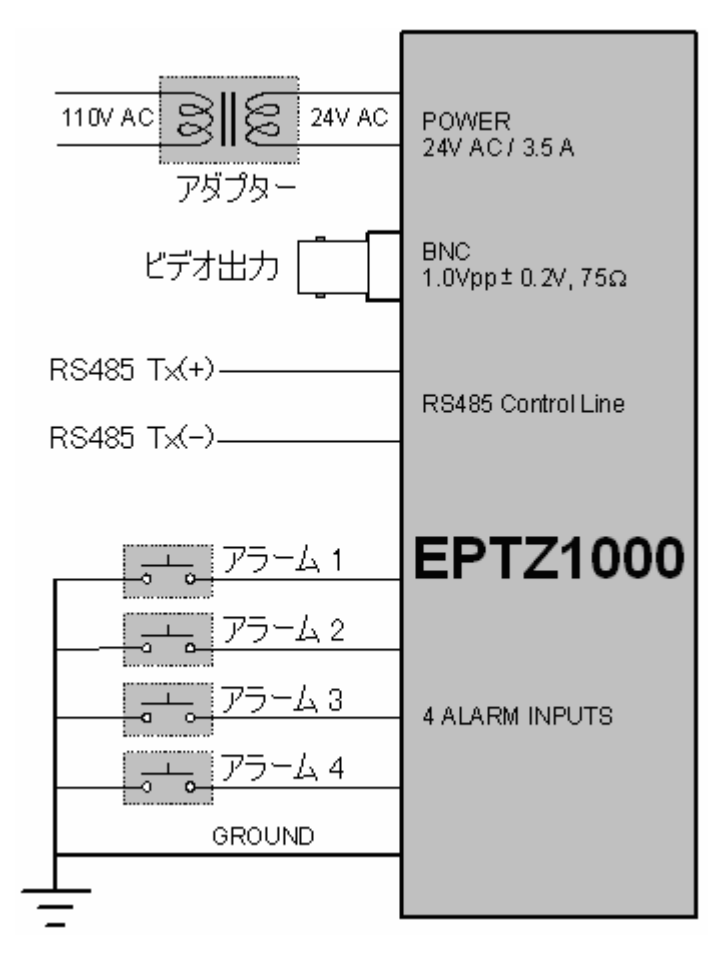

## 1.4. **(OS-E830)**

OS-C148」と「OS-E830 (キーボード)」はケーブルを接続するだけで容易に使用

- 1. CS-C148 CS-E830 RS485
- 2. CS-C148
- 3. CS-C148 CS-E830

OS-C148 CS-E830

CS-C148

OS-C148

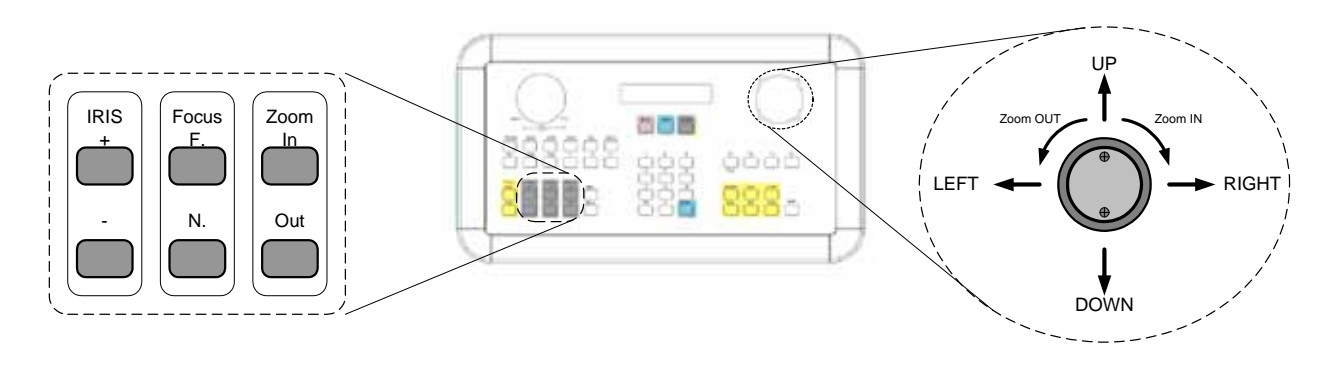

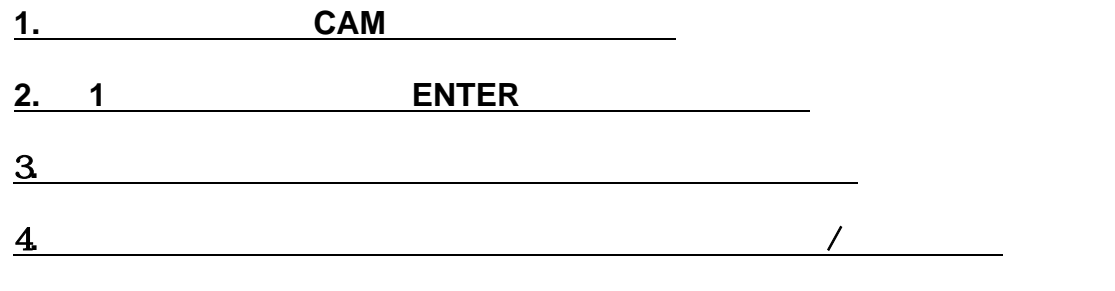

5. Zoom In/Out, Focus F. /N. and IRIS +/-

## **CS-C148**

## $2.1.$

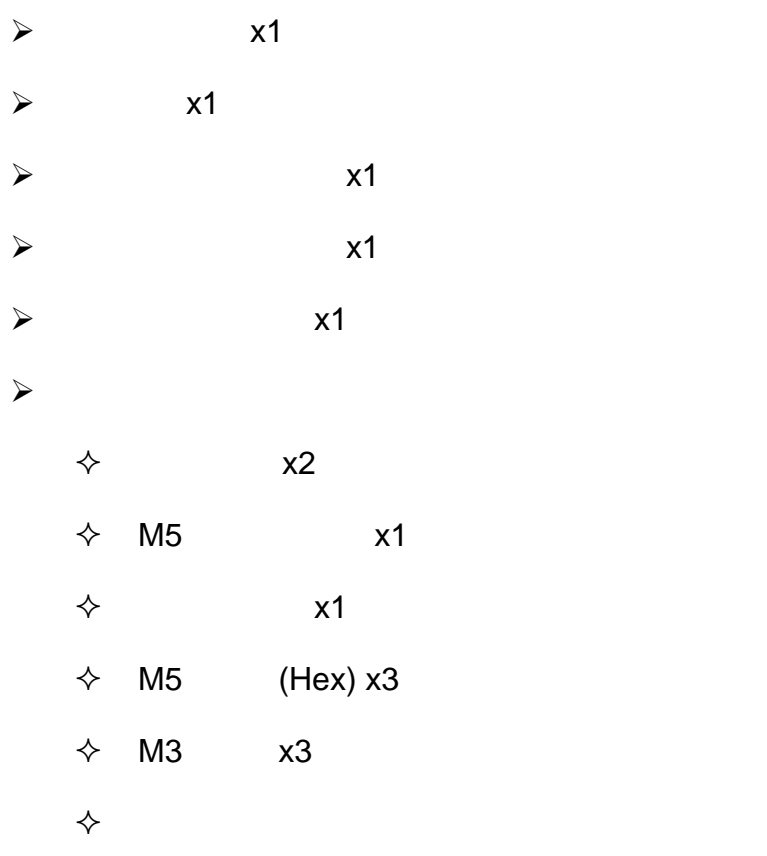

24V AC/3.5A

注意**:** 交流電源は国によって異なりますので設置前に必ず確認して下さい。

 $\Box R$ 

## 2.3.1.

CS-C148

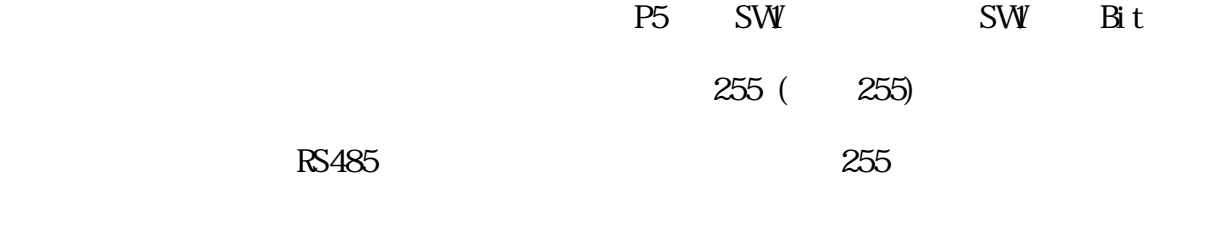

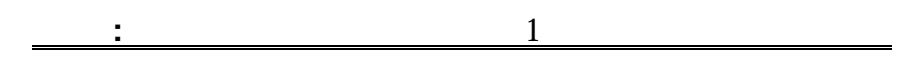

: および : および : および : および : および : および : および : および : および : および : および : および : および : および : および : および : および : および : および

**CS-C148** 

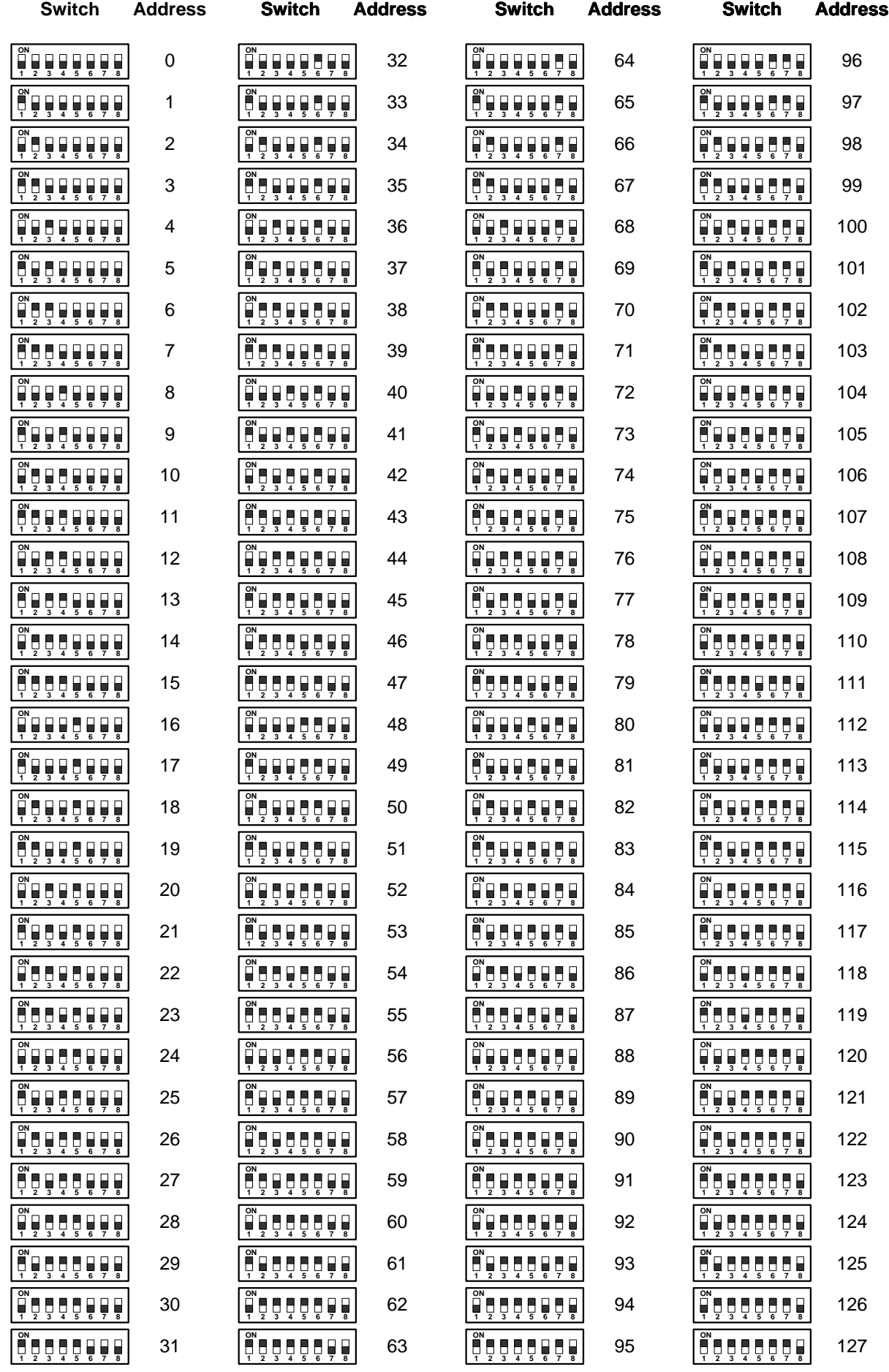

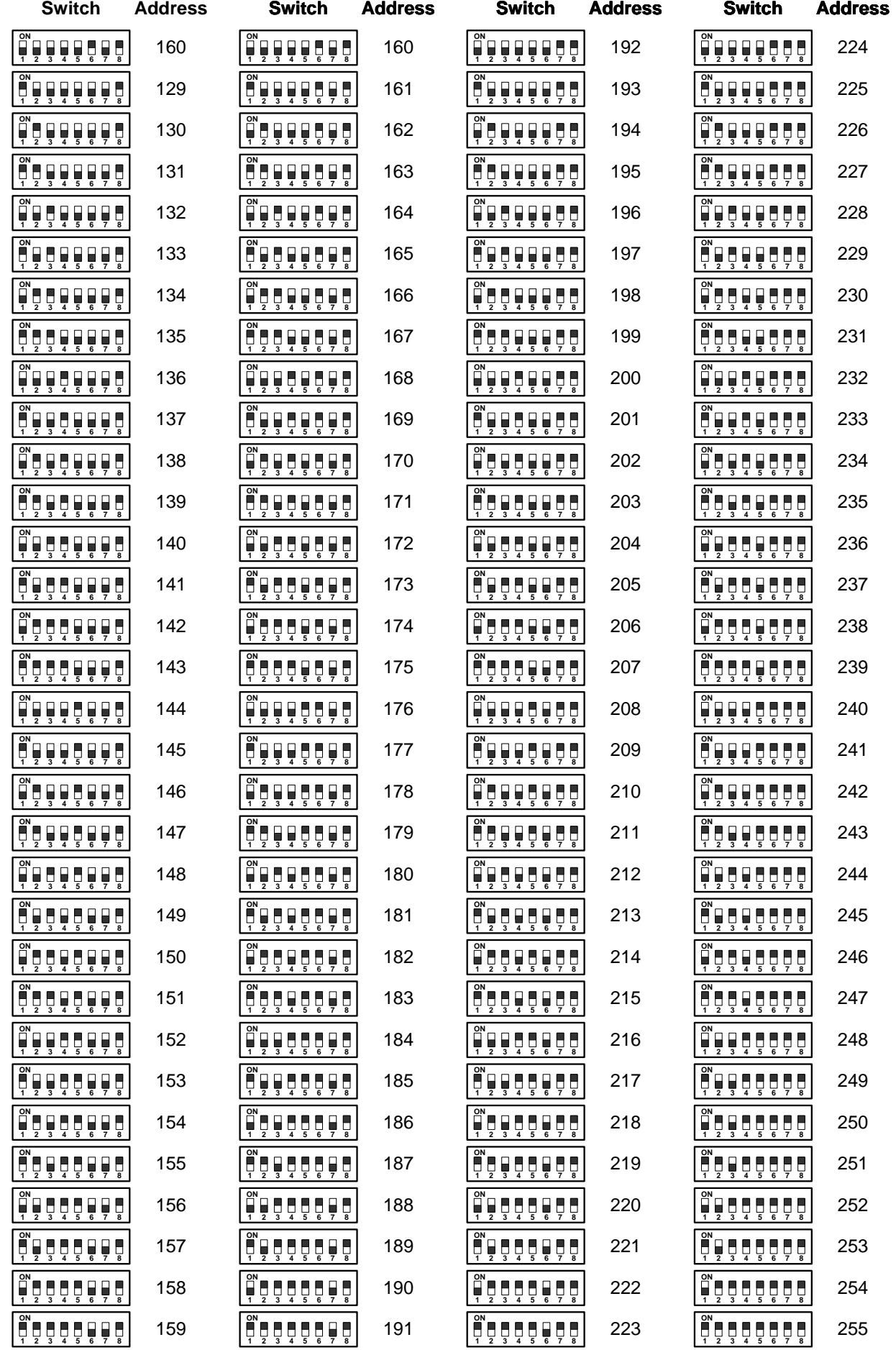

#### $SW2 \t1 \t3Bit$

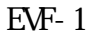

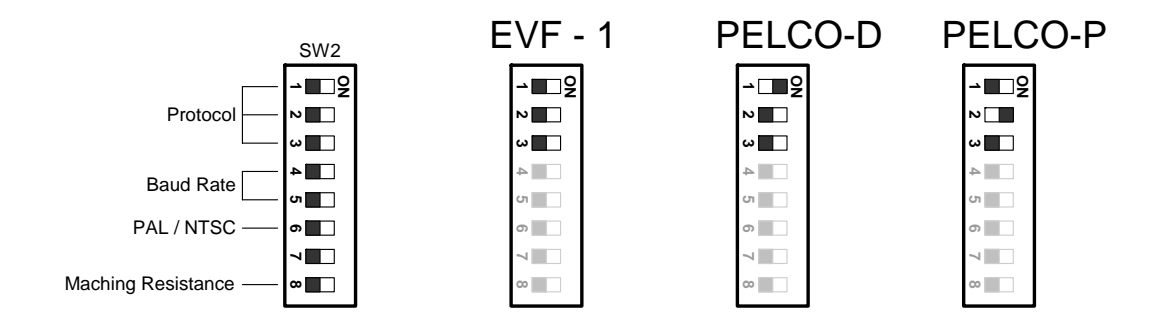

注意**:** 設定を行う前に必ず電源をお切り下さい。

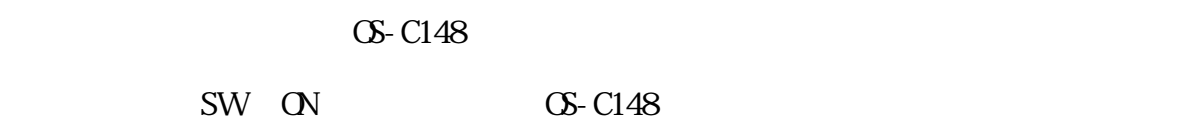

#### 2.3.3 ボーレート設定

 $SW2 \quad 4 \quad 5$ 

9600 bits

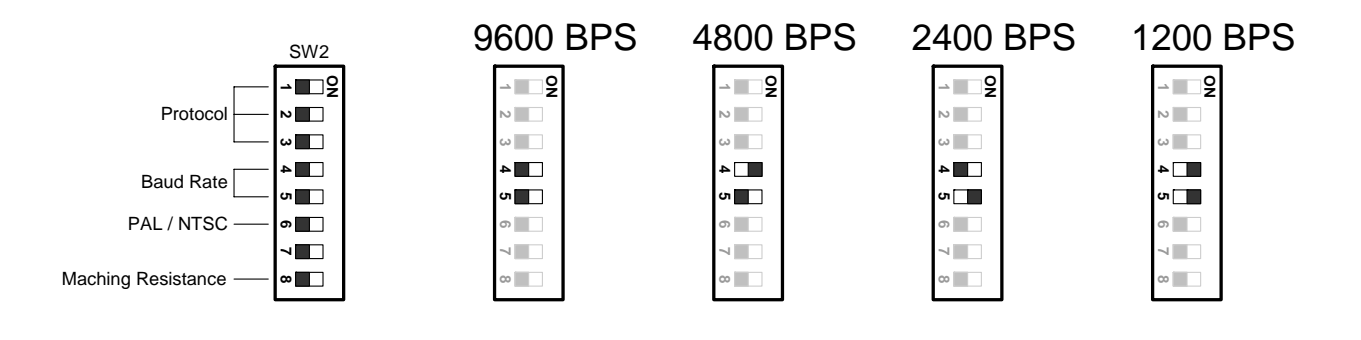

: お話を行う場合は<sub>の</sub>

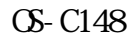

 $\text{SW2} \quad 6$ 

NTSC

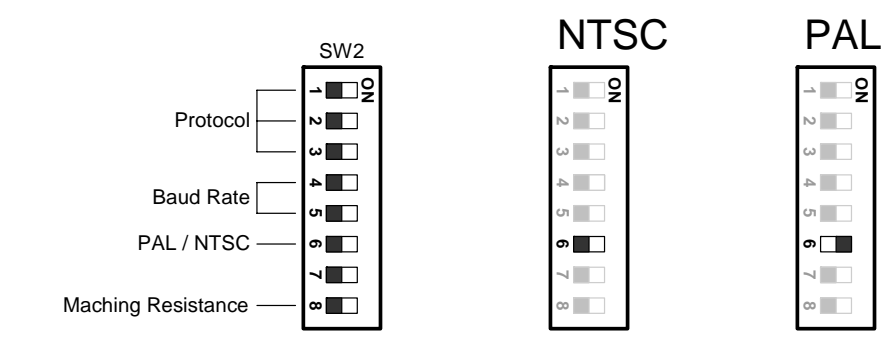

注意**:** 設定を行う前に必ず電源をお切り下さい。

 $\mathbb{N}$ 

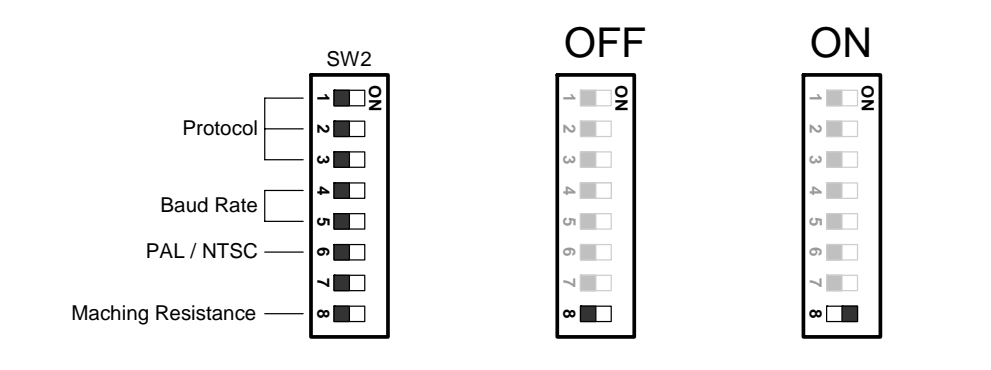

 $\text{SVR}$ 

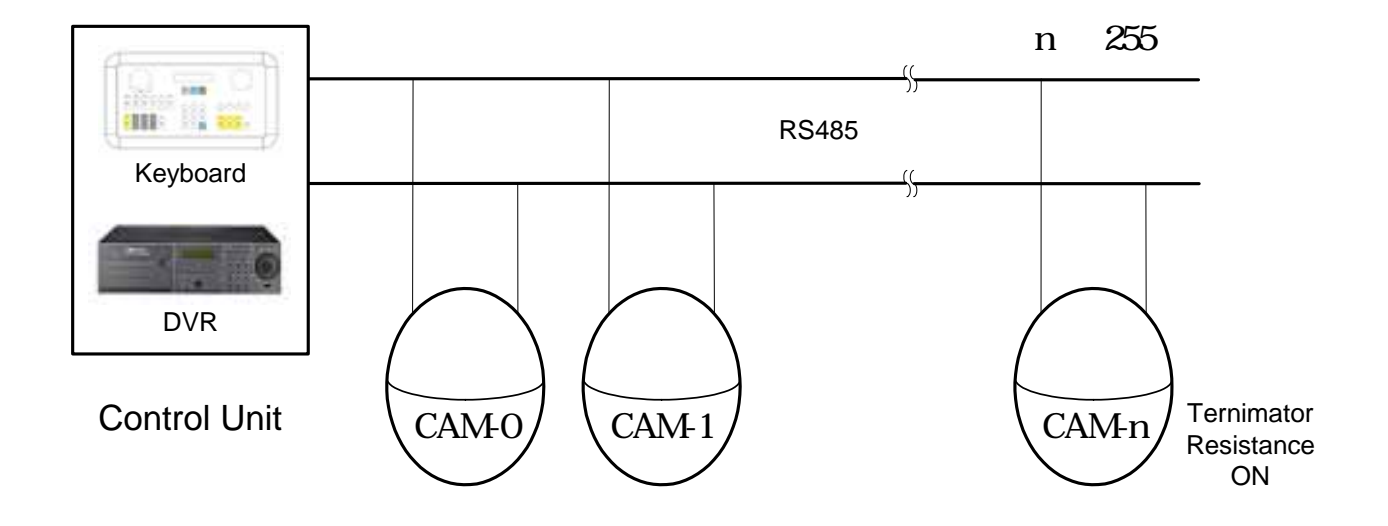

注意**:** ドームカメラを制御しない場合、または正常に動作しない場合には終端抵抗を設定

**ΟS-C148** 

注意**:** 設定を変更する前に必ず電源をお切り下さい。

## $2.4$

 $2.4.1$ 

- $1.$
- $2.$

## $2.4.2$

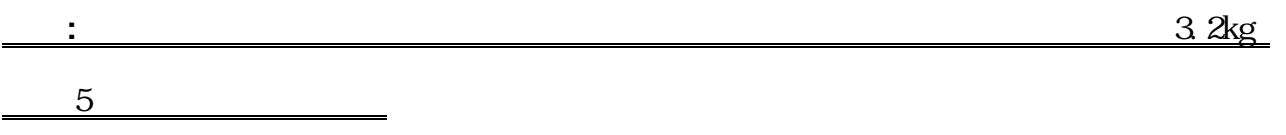

1.  $\blacksquare$ 

 $N\mathcal{B}$ 

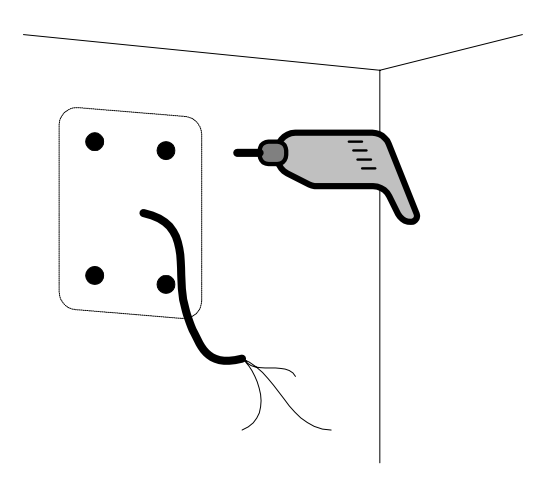

2.  $\mathbb{N}$ 

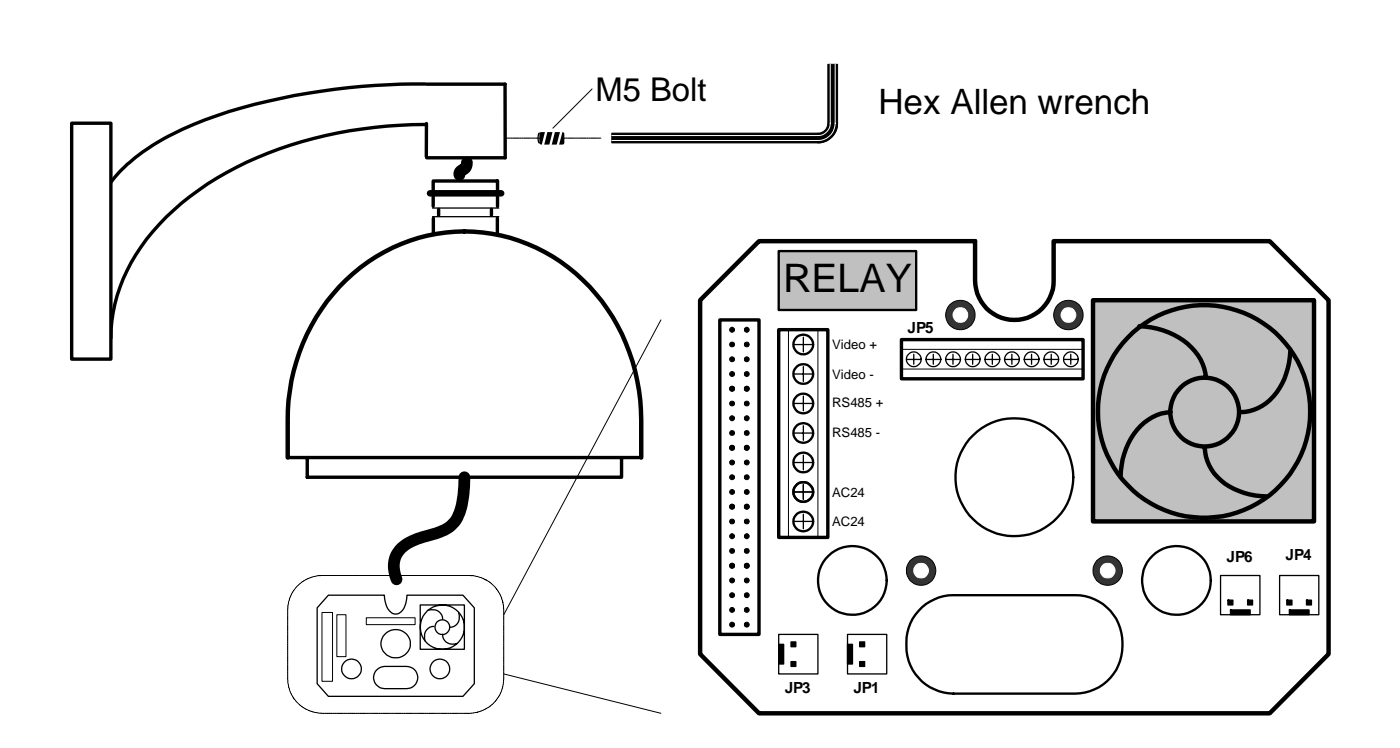

4. PCB 3. FOR

 $5.$ 

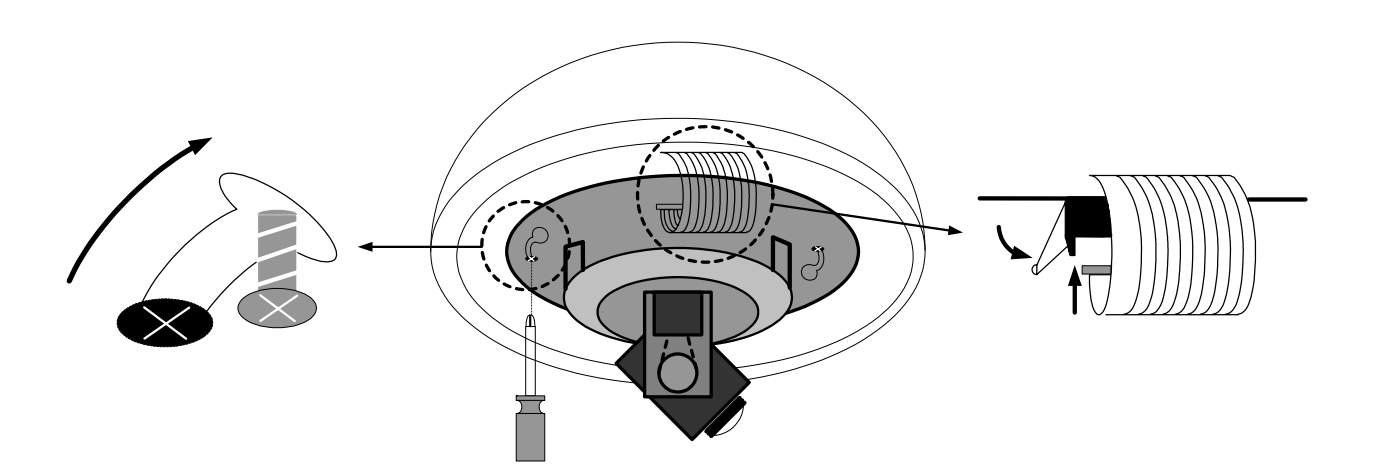

 $3.$  PCB

: カメラモジュールは精密機器です。<br>- カメラモジュールは精密機器ですので

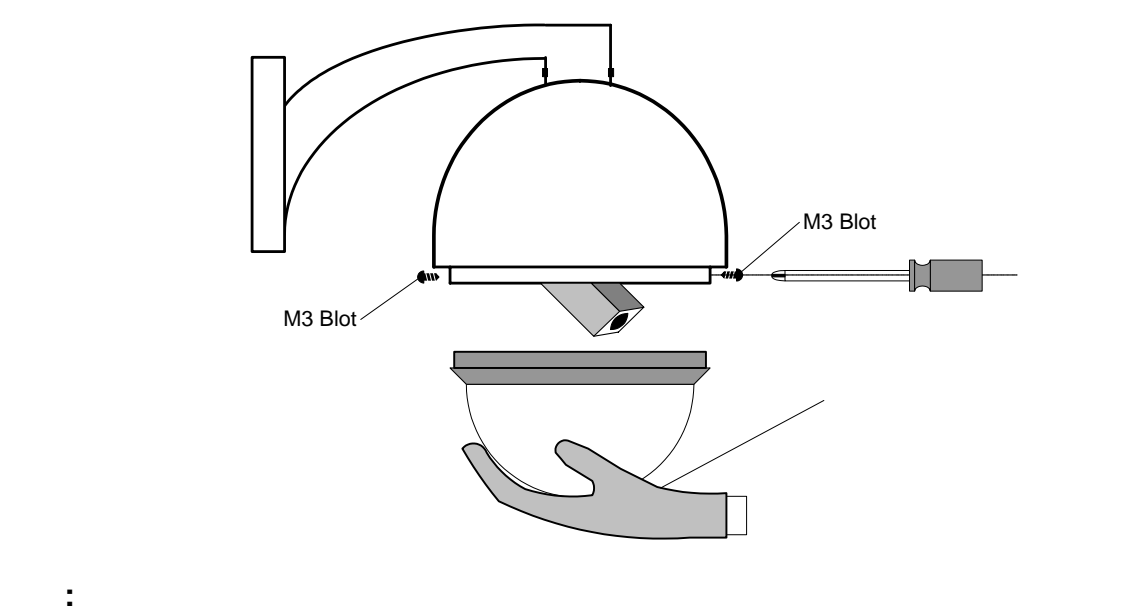

7. SS-C148

 $\overline{\text{CS}}$ -C148

 $2.4.3$ 

- 1.  $\times 4$ 2.  $155 \text{mm}$
- $3.$
- $4.$

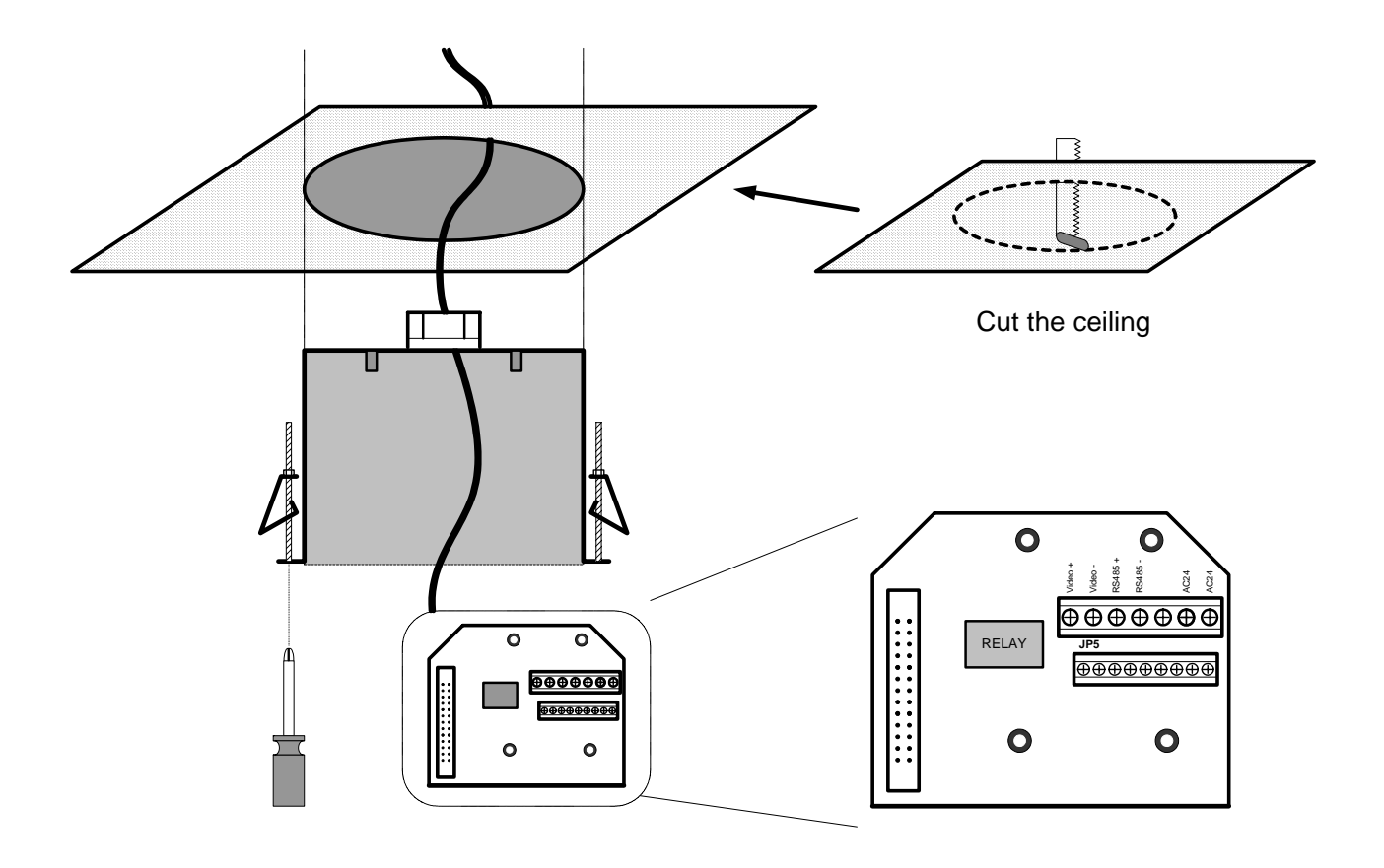

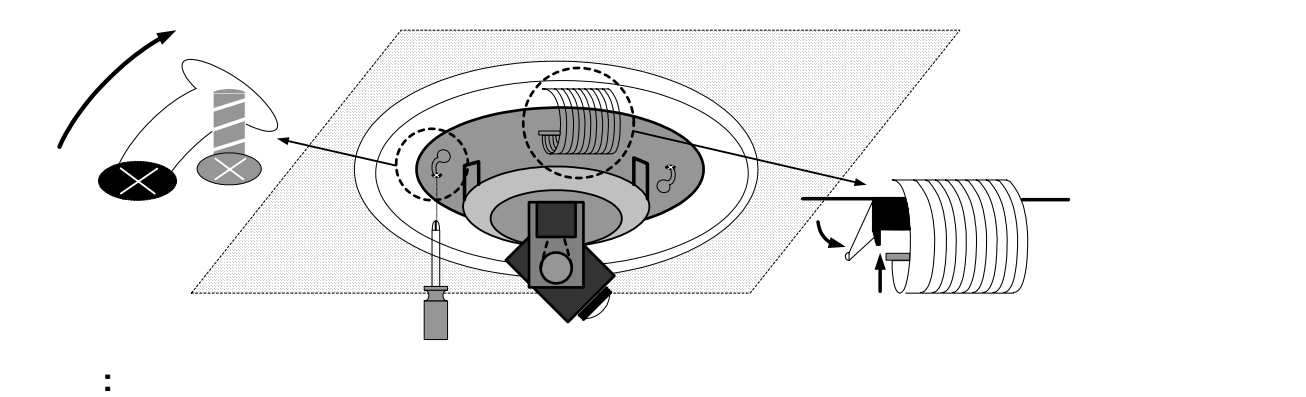

5.  $\sim$  2

 $\sim$  2

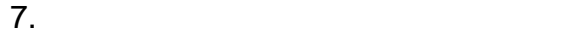

 $8.$ 

 $9.$ 

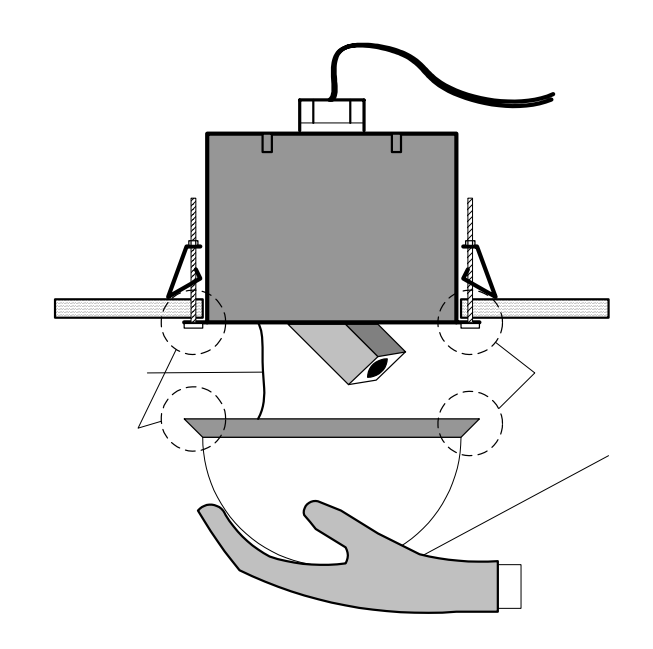

注意**:** カメラモジュールやレンズを触られる際には、付属の手袋をご使用下さい。

**3.** 機器との接続方法

## 3.1. **OS-E830**

1. RS-485 G-E830 Port1 2. RS-485  $3$  AC  $4.$ <u>RS-485 CPEV-S 0.9 3P</u>

> <カメラ> 黄色:RS485 RS485 <コントローラー> 赤:RS485 黒:RS485

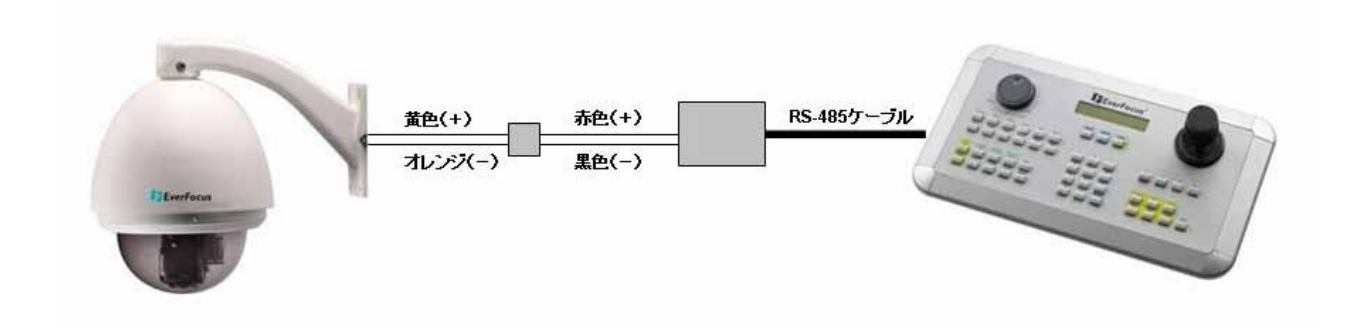

## 3.2. DWR

#### DVR and the state of the state of the state of the state of the state of the state of the state of the state of the state of the state of the state of the state of the state of the state of the state of the state of the st

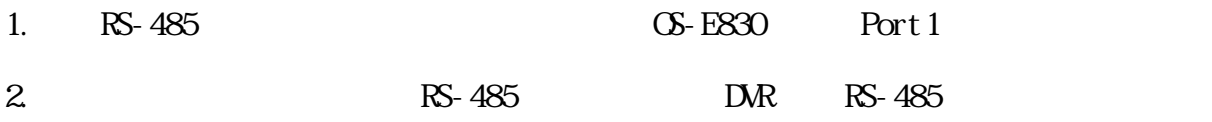

#### 3. DVR RS-485

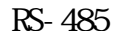

CPEV-S 0.9 3P

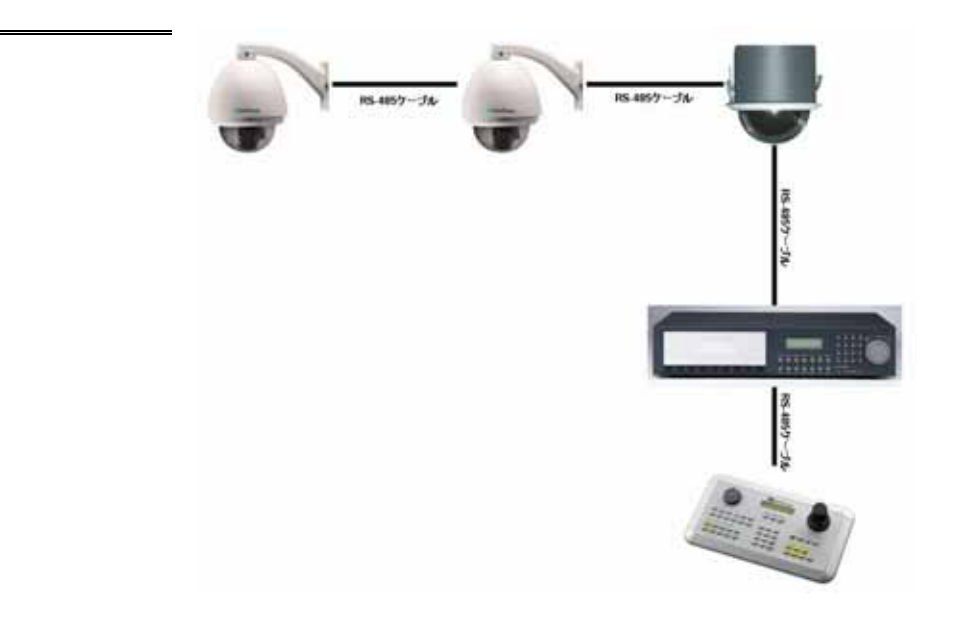

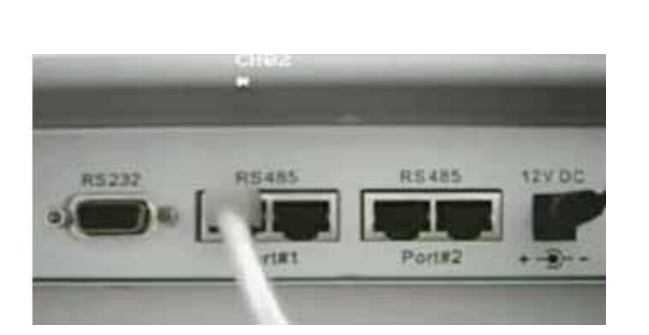

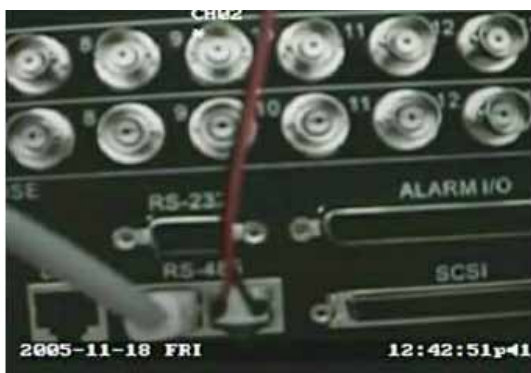

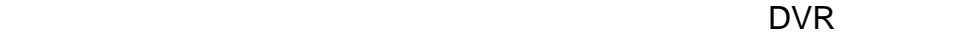

 $\bullet$ 

1. Shift Menu

COM Port Setting

Device Setting

#### 2. COM Port Setting The Team of Team Enter

COM Port Setting

Device Setting

 $3.$   $\blacksquare$ Port: 1 (1 or 2) Input the port

 $P20$ 

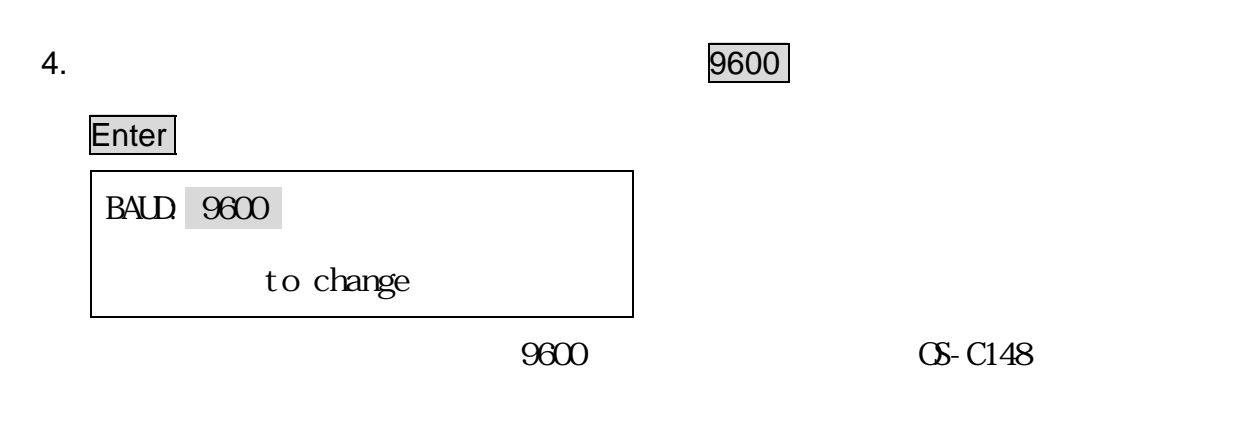

 $2.3.3$  P13

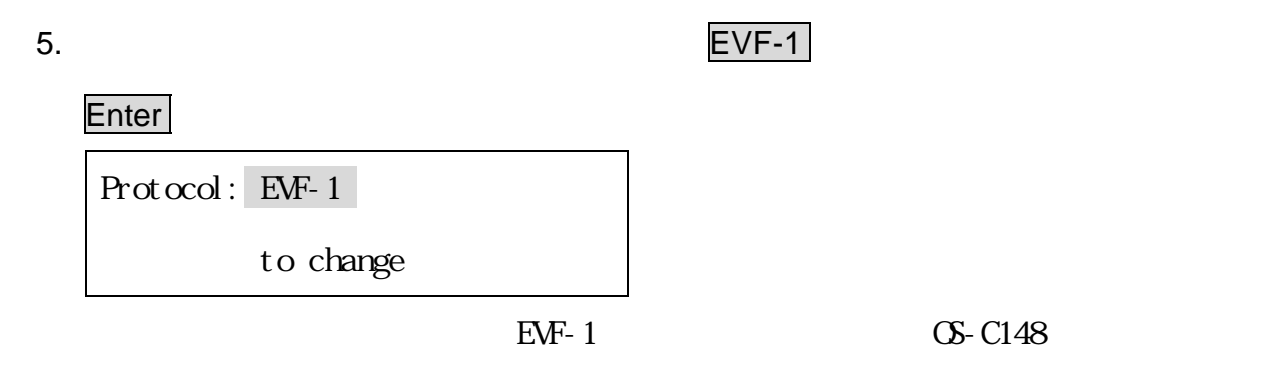

 $2.3.2$  P13

6. Enter

Port: 1 changed

ENT to save

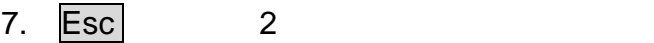

Port: 1 (1 or 2)

Input the port

1. Shift **Menu** 

COM Port Setting

Device Setting

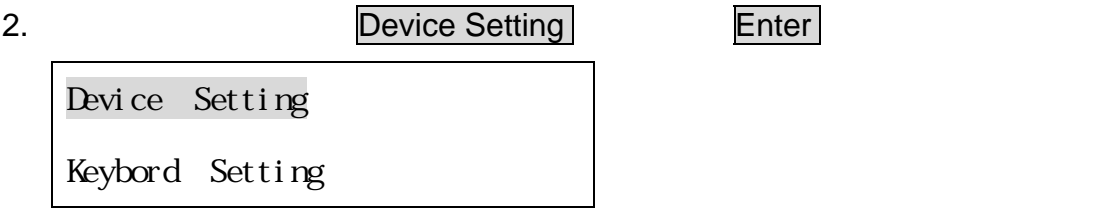

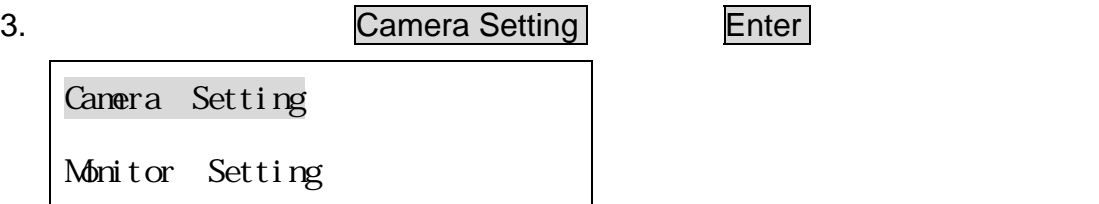

4. Camera Name 1011 Enter

 $RS-485$ 

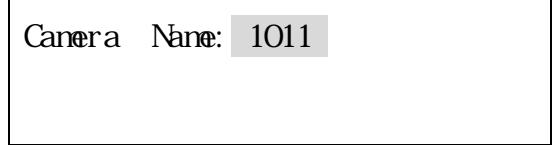

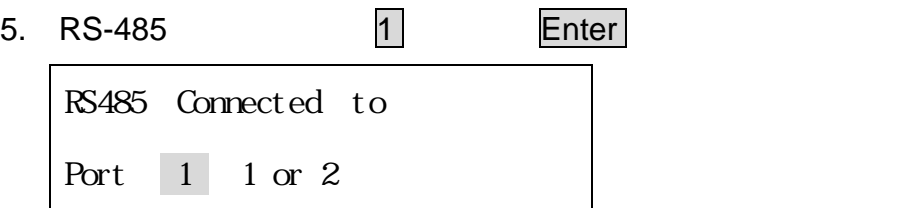

 $P20$ 

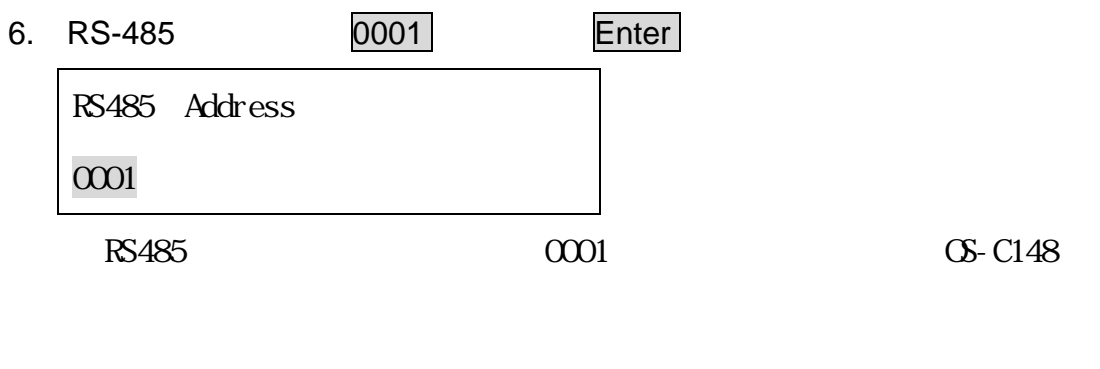

**RS485** 2.3.1 P10

ませんので、ご注意下さい。

7. DVR RS-485 [DVR 0002] CH 01

Video Connected to DWR 0002 CH 01

Enter

8. Enter **Enter** Esc Camera:0001 Changed ENT to save

RS-485 Camera Name

#### $\triangleleft$  3 DWR

1. Shift Menu

COM Port Setting

Device Setting

2. Device Setting Enter

Device Setting

Keybord Setting

- 3. DVR Setting **Enter** DWR Setting Camera List delete
- 4. DVR Name Enter

1002

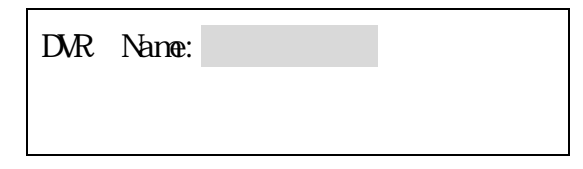

5. RS-485 Enter

 $\sim$  1

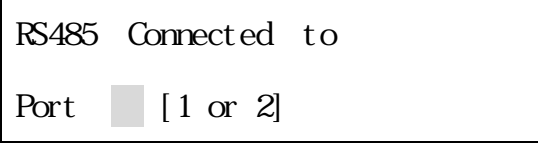

## 6. RS-485 Enter

0002

RS485 Address:  $\sim$   $\sim$   $\sim$ 

7. DVR Enter

DVR Type

EDSR1600

8. Enter **Enter** Esc DVR 1002 Changed [ENT] to save

ES-485 DVR Name

 $\mathbf{D} \mathbf{R}$ 

- 1. Menu ボタンを押したところには、コントロールでは、コントロールでは、コントロールでは、コントロールでは、コントロールでは、コントロールでは、コントロールでは、コントロールでは、コントロールでは、コントロールでは、
- 2. RS485 BAUD RATE PTZ

※初期設定:9600BPS

- 3. RS232/RS485 ID 002
- 4. PTZ EverFocus

PTZ EVF-1

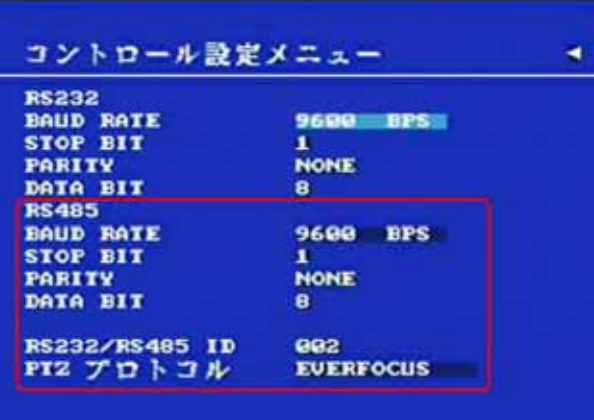

## **4**. **CS-C148**

.

 $C<sub>2</sub>$  C148

### 4.1 設定メニュー概要

**Items Option**

-----------------

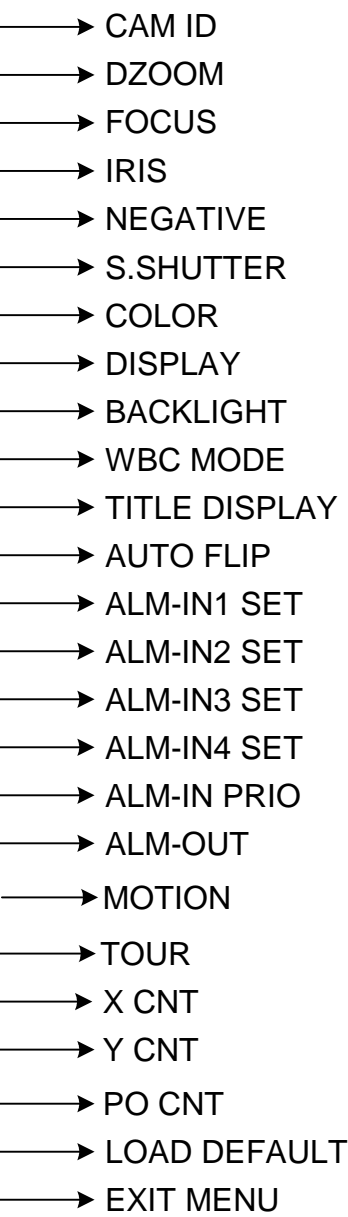

OFF / ON AUTO / MAN OFF / ON OFF / ON OFF / ON OFF / ON AUTO / OFF AUTO / MAN/ONE PUSH AUTO / INDOOR / OUTDOOR / MAN OFF / ON OFF / ON OFF/ON /LATCH / 3 / 5 / 10 / 20 / 30 / 60 SEC N.O. /N.C. / NIGHT N.O. /NIGHT N.C. /OFF N.O. / N.C. / OFF N.O. / N.C. / OFF N.O. / N.C. / OFF 1234 / 2341 / 3421 / 4123 ----------------- ----------------- OFF / LIMIT ENT PO CNT 0000000000 0000000000 0000000000 **ENT** 

## 4.1.1

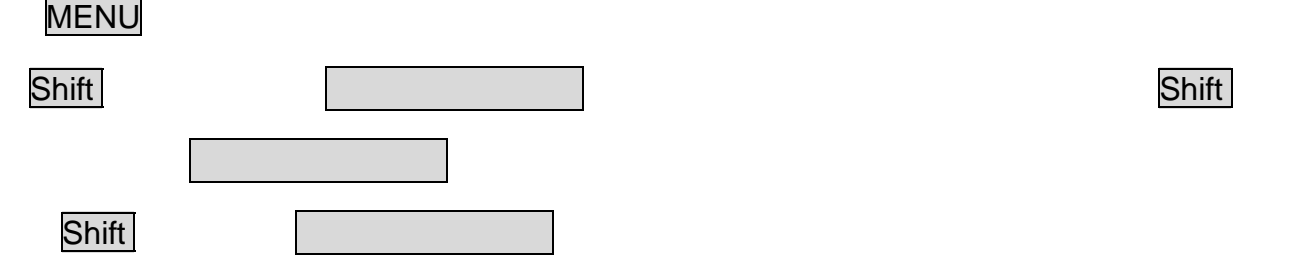

#### **1. CAM ID**

#### **2. DZOOM**

**ON:** 

**OFF:** 

**3. FOCUS**: オートフォーカス/マニュアルフォーカスの選択

**AUTO:** 

**MAN:** 

**ONE PUSH:** 

#### **4. IRIS**: アイリス調整

**ON:** 

**OFF:** 

#### **5. NEGATIVE**

**ON:** 

**OFF:** 

#### **6. S.SHUTTER**

**AUTO:** 

**OFF:** 

#### **7. COLOR**: カラー表示

**ON:** 

**OFF:** 

#### 8. DISPLAY

ON:

**OFF:** 

#### **9. BACKLIGHT**

**ON:** 

**OFF:** 

#### **10. WBC MODE**

**AUTO:** 

**INDOOR:** 

**OUTDOOR:** 

**11. TITLE DISPLAY :** 

**ON:** 

OFF:

**12. AUTO FLIP** 90°

**ON:** 

**OFF:** 

**13. ALM-IN1 SET** 

**N.O.:** NO

**N.C.: NC** 

**NIGHT N.O.: NO** 

**NIGHT N.C.: NC** 

**OFF:** 

#### **14. ALM-IN2 SET**

**N.O.:** NO

**N.C.: NC** 

**OFF:** 

#### **15. ALM-IN3 SET**

**N.O.:** NO

**N.C.: NC** 

**OFF:** 

#### **16. ALM-IN4 SET**

**N.O.:** NO

**N.C.: NC** 

**OFF:** 

#### **17. ALM-IN PRIO**

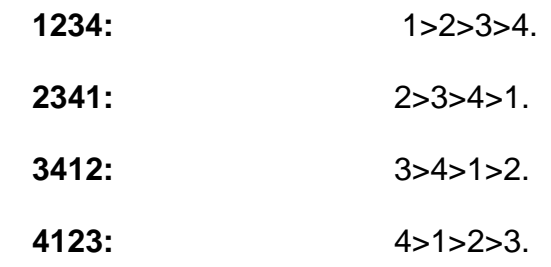

#### **18. ALM-OUT**

**ON:** 

**OFF:** 

#### LATCN:

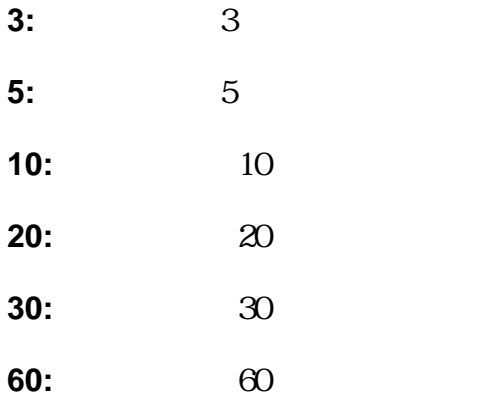

**19. MOTION** 

**OFF:** 

**LIMIT ENT:** 

**20. TOUR** 

**OFF:** 

**LIMIT ENT:** 

**21. X CNT** 

**22. Y CENT** 

**23. PO CNT** 

**24. LOAD DEFAULT** 

Enter

**25. EXIT :** 

Enter

**Clr** Menu

## **5**. **OS-C148**

 $5.1$ 

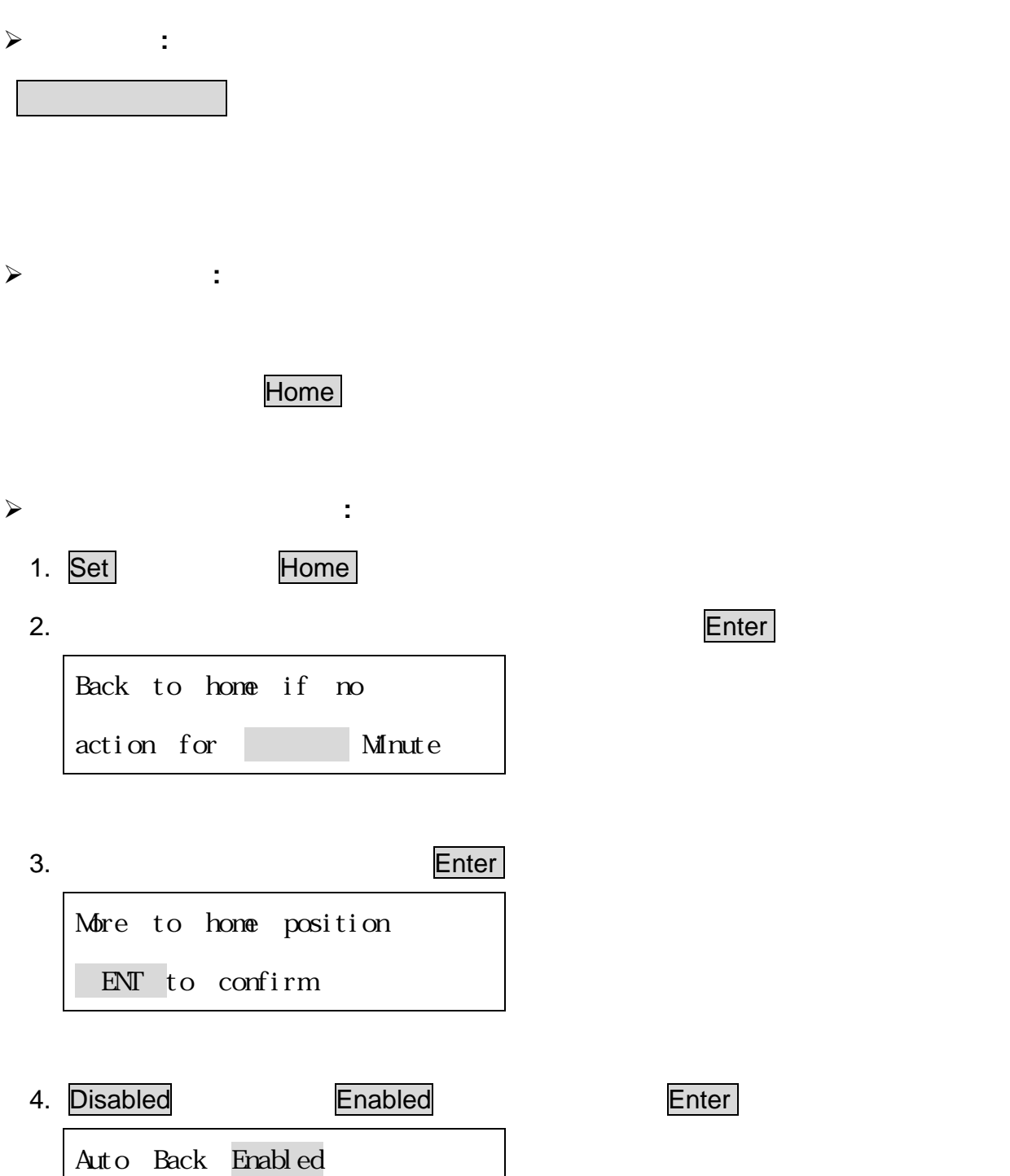

to toggle

 $5.2$ 

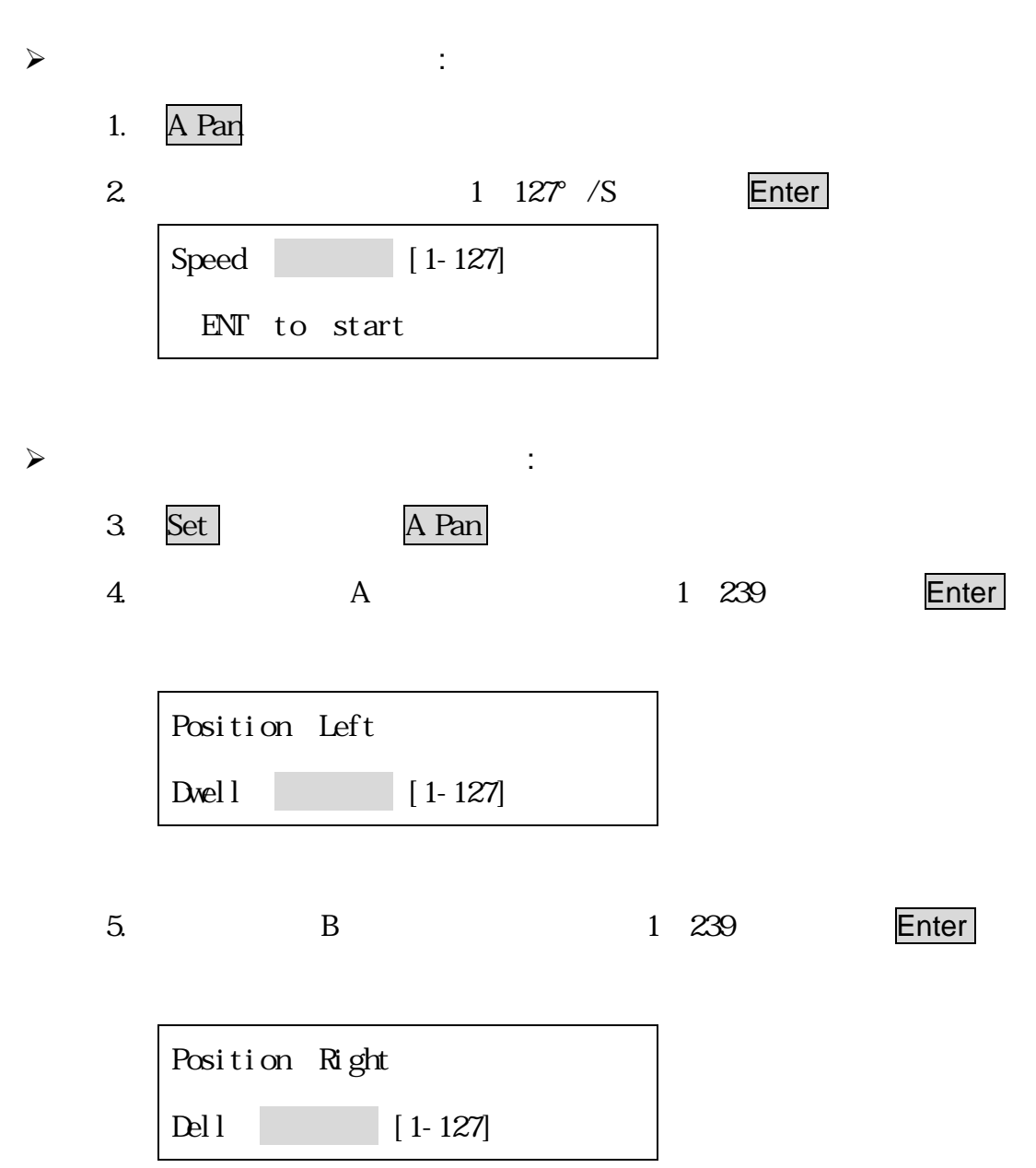

¾ **360°** 自動パンモード**:**360°を指定したスピードで移動します。

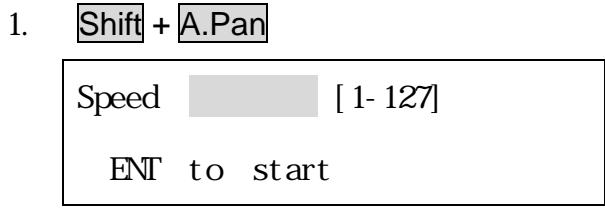

2. **https://web/2399** /S Enter

## 5.3

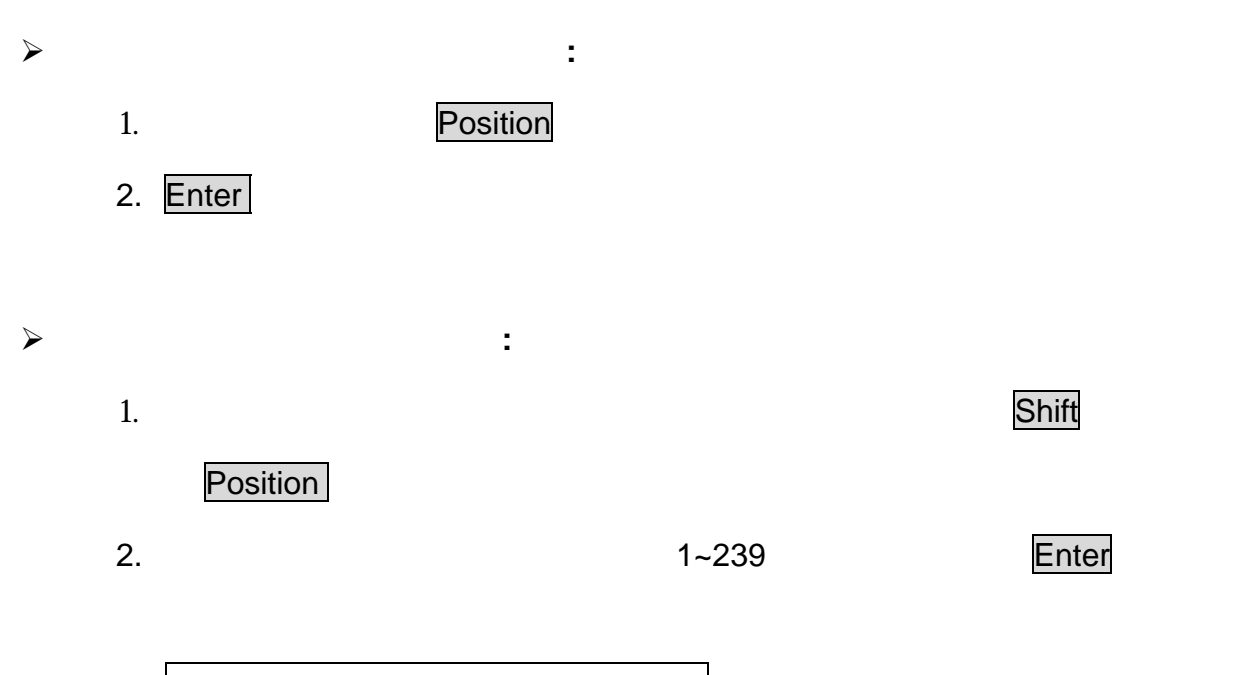

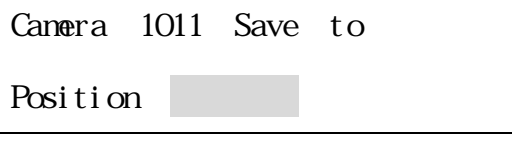

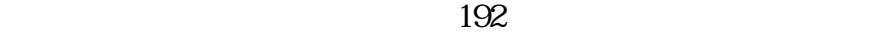

¾ プリセットポジションパラメーターの設定**:**

1. Set Position

#### 2. Position 2. Position 1 192

Enter

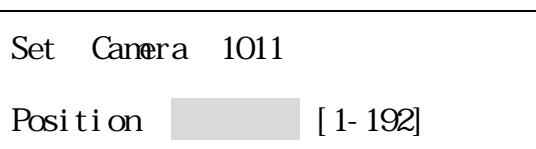

3.  $(1~239)$   $\sqrt{239}$   $\sqrt{239}$ Set Position 1 Speed: [1-239]

4. (1~239 ) Enter Set Position 1 Dwell: [1-239]

¾ プリセットポジションの削除**:**

1. Clr Position

2. ヒュートポジション エンジェー Enter トゥックス Enter ドゥックス エンジェー エンジェー エンジェー エンジェー エンジェー エンジェー エンジェー エンジェー エンジェー エンジェー エンジェー エンジェー エンジェー エンジェー エンジェー エンジェー エンジェー エンジェー エンジェー エンジェー エンジェー エンジェー エンジェー エンジェル しゅうしょく

Camera:1011 Del Position

#### ¾ **One-way** ツアーモードの操作方法**:**

1. Tour ボタンを押し、ポタンを押し、Enter は

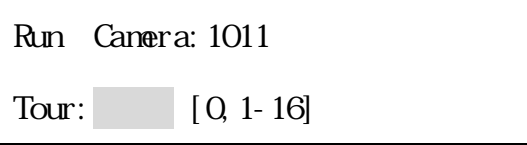

- ¾ **To-and-fro** ツアーモードの操作方法**:**
	- 1. Shift を押しながら Tour ボタンを押し、ツアー登録番号を入力し、Enter

Set Camera:1011 Tour: [0, 1-16]

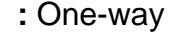

To-and-fro

 $1,2,3$ 

1→2→3 1→2→3 One-way 1→2→3→2→1 2→3→2→1 2→3→2→1 2→3→2→1 2→3→2→1 2→3 2→1 2→3 +2 1 2→3→2 +2 +3 +2 +3 +2 +3 +2 +3 +2 +3 +2 +3 +2 +3 +2 +3 +2 +3 +2 +3 +2 +3 +2 +3 +2 +3 +2 +3 +2 +3 +2 +3 +2 +3 +2 +3 +2 +3 +2 +3 +2 +3 +2 +3 +2 +3

To-and-fro

¾ プリセットツアーの設定**:**

1. Set Tour Tour **Tour Kenter** 

Set Camera:1011 Tour: [0, 1-16]

2. The Enter Add Position 01: [ENT/STOP]

3. 次のプリセット番号を入力後、Enter ボタンを押します。  $239$ 

4. Stop 5. Simple the Enter Tour 1 Pos 01 001 [ENT] to save

#### $5.5$  /  $/$

OS-C148

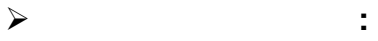

1. F1 ボタンを押した後に、アラームを入力している。

Link Alarm:\_ [1-4] to Position [ ]

#### 2. ジョイスティックでプリセットポジションまたはツアー番号を選択し、Enter

Link Alarm:\_ [1-4] to Position [ ]

Link Alarm:\_ [1-4] to Position [ ]

¾ アラームリンク削除**:**

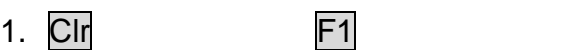

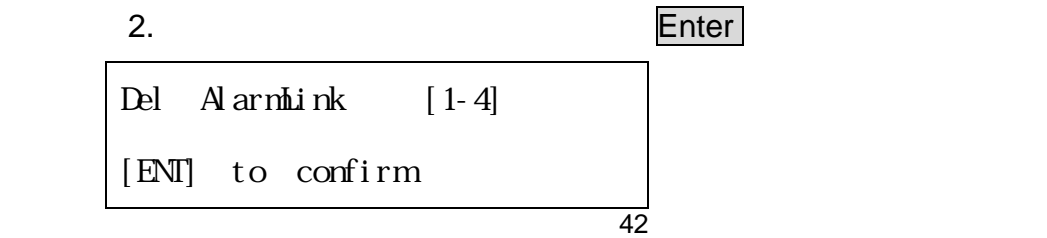

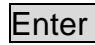

3. The state of the state of the state of the state of the state  $\mathsf{Enter}$  and  $\mathsf{Enter}$  and  $\mathsf{Enter}$  and  $\mathsf{Enter}$  and  $\mathsf{Enter}$  and  $\mathsf{Enter}$  and  $\mathsf{Enter}$  and  $\mathsf{Enter}$  and  $\mathsf{Enter}$  and  $\mathsf{Enter}$  and  $\mathsf{Enter}$  and  $\mathsf{Enter}$  and

4.1.1 (P23~26)

## $5.6$

CS-C148 DVR PTZ

 $D\!M\!R$ 

OS-C148 PTZ

 $\overline{J}P5$  PCB

 $1/O$ 

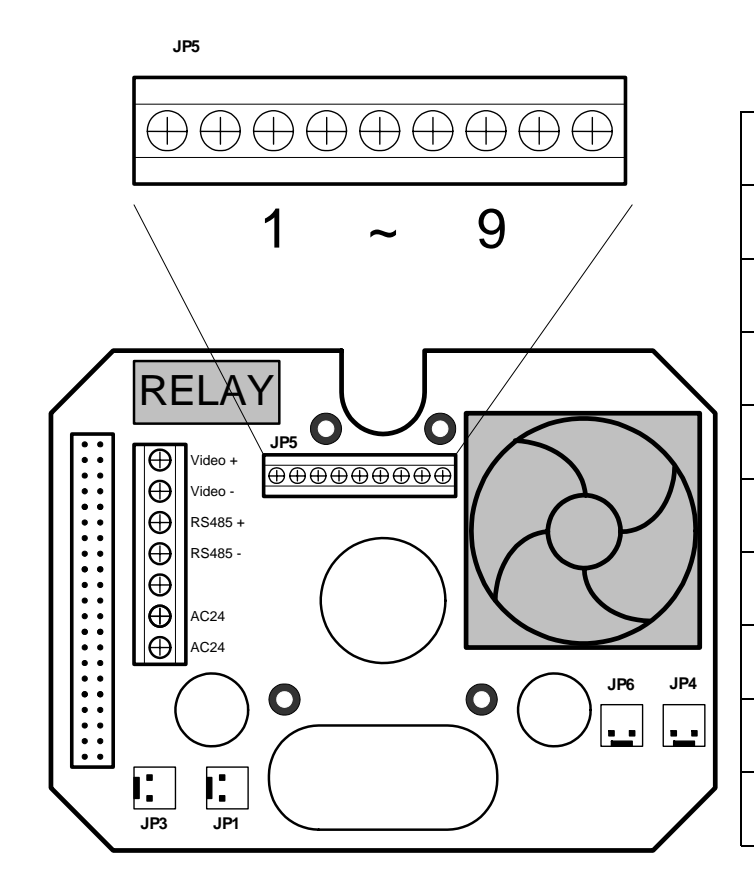

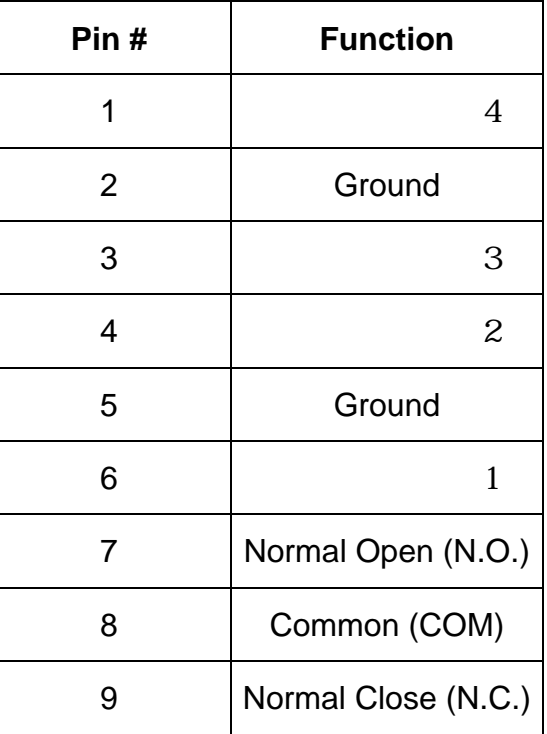

44 and 2012 and 2014 and 2014 and 2014 and 2014 and 2014 and 2014 and 2014 and 2014 and 2014 and 2014 and 201

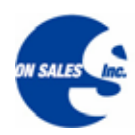

販売元:オンセールス株式会社 Tel. 092-481-2125 Fax. 092-481-2204